# iQUBE2® Junction Box Quick-Start Guide

Use this document to install the *iQUBE2* using Rice Lake Weighing Systems recommended settings. It is written for an 8-cell truck scale that is being used with two *iQUBE2* CPU boards.

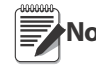

Load cells or simulators must be connected before using the instructions in this document. See the iQube2 **installation manual (available on the Rice Lake website at www.ricelake.com).** 

RS-422 and RS-485 are used interchangeably. TEDS is not supported.

# Configuration using 920i Establish a Connection

<span id="page-0-1"></span>1. Connect the *iQUBE*<sup>2</sup> and the 920i<sup>®</sup> using an RS-422 connection.

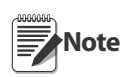

RS-422 is recommended due to the 115,200 baud rate and a maximum distance of 1000' at this high baud rate. RS-232 has a maximum distance of 10'.

[Table 1](#page-0-0) indicates the connections for RS-422 communications between a 920i and the *iQUBE2* . Two-wire half duplex is available on Port 4 of the 920i.

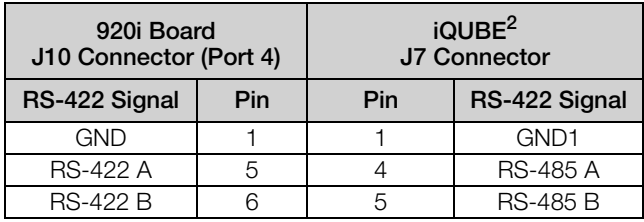

*Table 1. RS-422 – 2-Wire Connections to 920i*

<span id="page-0-0"></span>2. Set S2 dip switches on CPU board to 485 (both set to OFF). See [Figure 10 on page 6](#page-5-0) for S2 dip switch locations.

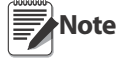

If a change is made to switch position, cycle power on the  $iQUBE<sup>2</sup>$  while in Setup mode, switch position is read on power-up.

- 3. Once power is on again, place SW1 in the OFF position.
- <span id="page-0-2"></span>4. Enter Config mode on the 920i and navigate to the **PORTTYPE** under the **SERIAL** menu.
- 5. Change the *PORTTYPE* parameter to 422.

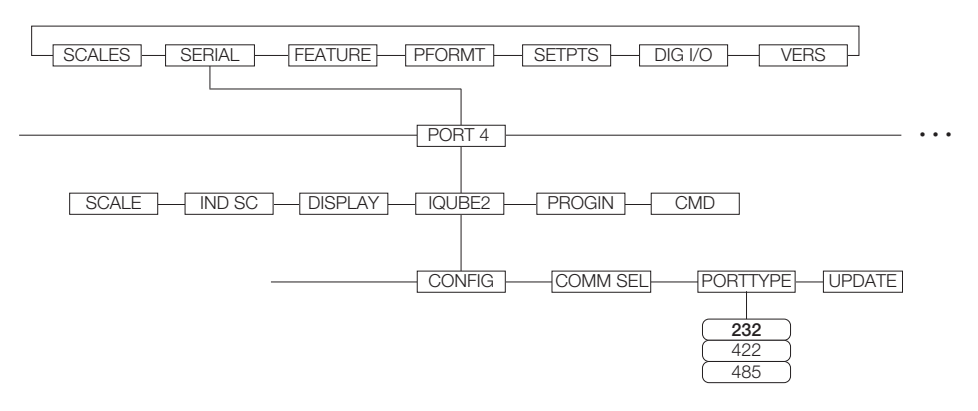

*Figure 1. PORTTYPE Parameter*

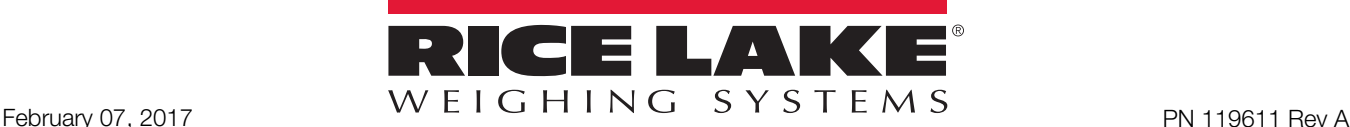

6. Navigate to the CONFIG menu and press the Connect softkey (see [Figure 2\)](#page-1-0).

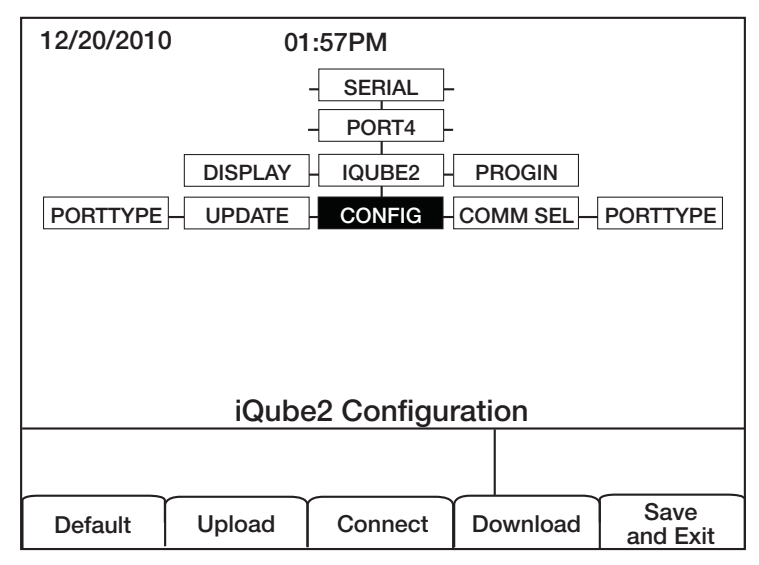

*Figure 2. CONFIG Menu*

<span id="page-1-0"></span>7. The serial number displays (i.e., 123XX456 \*NONE\* \*NONE\* NONE\*) If the serial number does not display, check wiring and dip switches.

## Add a Secondary Board to the System

1. Under CONFIG, navigate to the BOARDS parameter and select the Auto Assign softkey. Green lights on the CPU board start blinking on all cells.

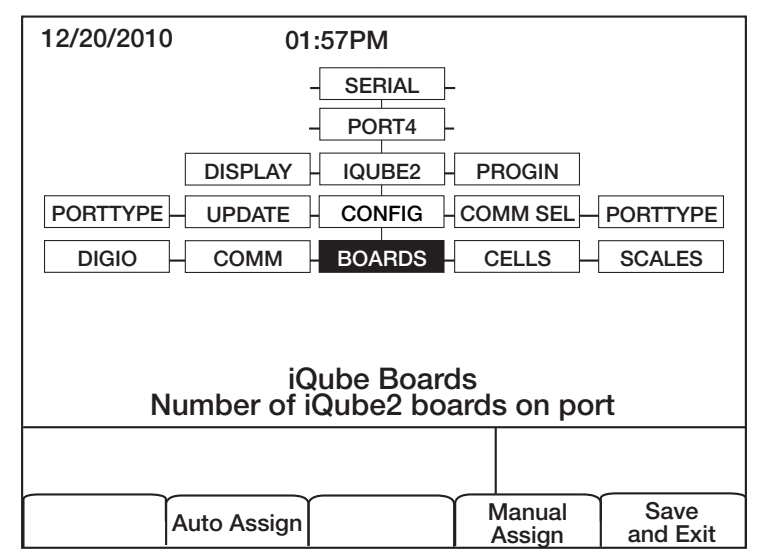

*Figure 3. BOARDS Parameter*

- 2. Press and release the **SETUP** (S1) button on secondary board #1. Cells 5-8 are now available to the system and registers its serial number with the primary board. The lights on the board will stop blinking.
- 3. Press the SETUP (S1) button on the primary board when the secondary unit has been assigned.
- 4. The primary board serial number and any assigned secondary board serial numbers will display.

| 12/20/2010 |             | 01:57PM |          |  |
|------------|-------------|---------|----------|--|
| Primary    |             | 0       | 123XX456 |  |
| Secondary  |             |         |          |  |
| 1)         |             | 65      | 456XX789 |  |
|            | 2)<br>3)    |         |          |  |
|            |             |         |          |  |
|            |             |         |          |  |
|            |             |         |          |  |
|            |             |         |          |  |
|            | Auto Assign | Done    | Edit     |  |

*Figure 4. Primary and Secondary Boards screen*

5. Press the Done softkey.

## Configure and Add Load Cells

- 1. Under CELLS, set the capacity and m/v.
- 2. Add cells 5-8 to Scale 1 under the SCALES » SERIAL menu.

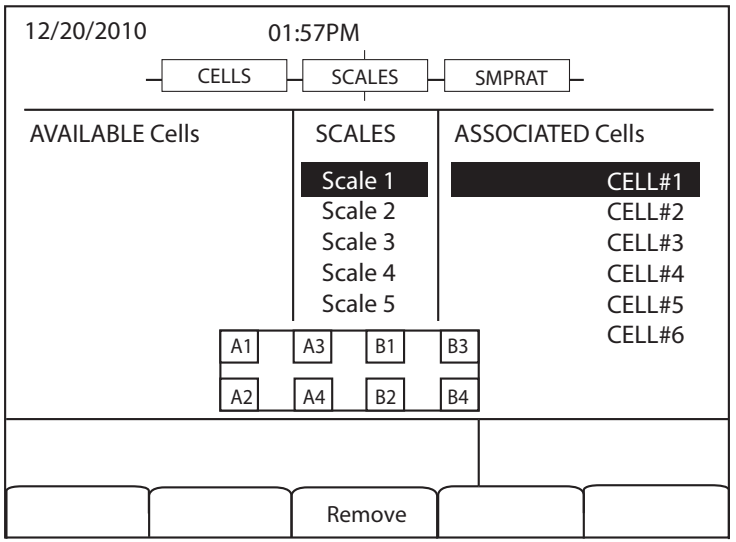

*Figure 5. Cells 5-8 added to Scale 1*

3. Download to the *iQUBE2* .

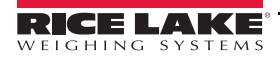

# Add iQUBE<sup>2</sup> to the 920i

- 1. From the SCALES menu, drop down to CONFIG.
- 2. Press the Change Type softkey until Available iQubes displays.

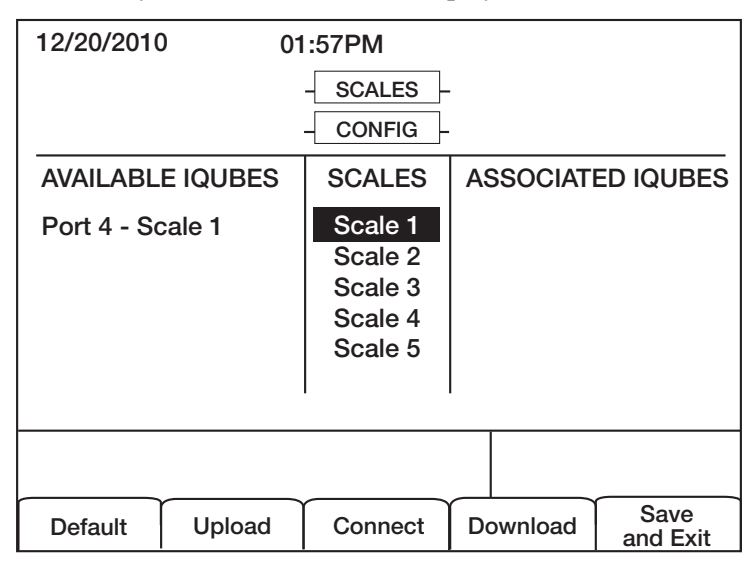

*Figure 6. Scale Association screen*

- 3. Select Port 4 Scale 1 and press the ADD softkey to add it to Associated iQUBES.
- 4. Press the Save and Exit softkey.
- 5. Continue with calibration using the installation manual.

## Configuration using iRev

- 1. Complete Steps [1](#page-0-1)  [4 on page 1.](#page-0-2)
- 2. From the iRev4 File menu, select New.

#### Configure Communications

- 1. From the System Parameters section, press Communications.
- 2. Click on Port 4.

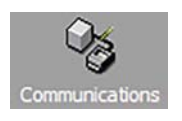

3. In the General tab, set the input type to iQube2 and the Port type to RS-485.

# Configure and Add Load Cells and Secondary Board

1. Select the *iQUBE2* tab.

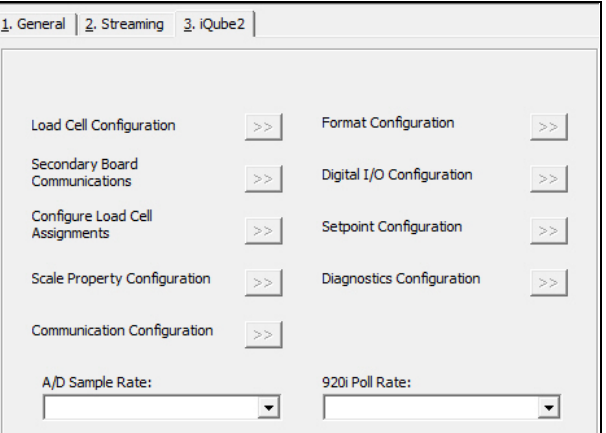

*Figure 7. Serial port iQUBE2 settings*

2. Press Load Cell Configuration and update as needed.

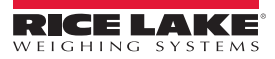

- 3. Press Secondary Board Communications.
- 4. In the Secondary Board One ID text box, enter the serial number found on the secondary board (see [Figure 10 on page 6\)](#page-5-0).
- 5. In the Address text box, enter a number higher than one. Starting secondary board address numbering at 65 is recommended.

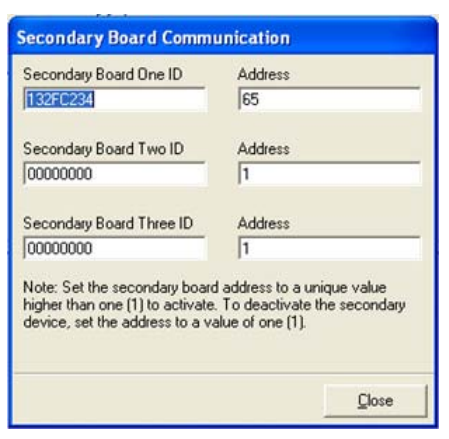

*Figure 8. Secondary Board Communications* 

6. Press Configure Load Cell Assignments and move desired cells to the right.

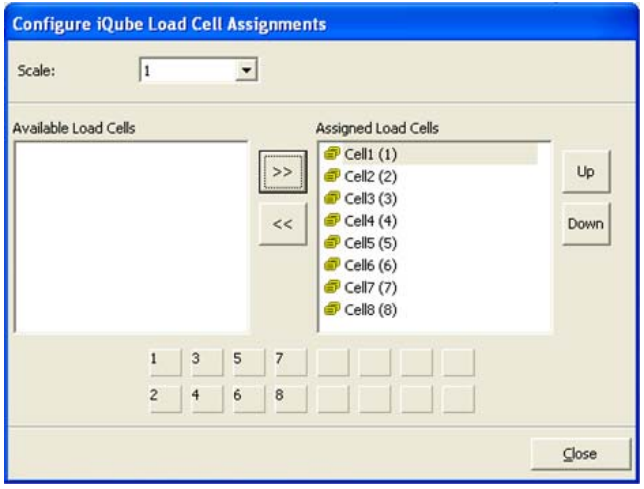

*Figure 9. Load cell assignments*

7. Press Scale Property Configuration and update as needed.

### Configure Scale #1

- 1. From the System Parameters section, click Scales. See Figure 1.
- 2. Double-click Scale #1.
- 3. Under Source Types, select iQube2 Systems and associate Port 4.

#### Save and Download Configuration to iQUBE<sup>2</sup>

- 1. From the *File* menu, select **Save As** to save the file. Name it appropriately.
- 2. From the Communications menu, select Connect.
- 3. Download all configuration steps. Mark the Download to iQube2 checkbox.
- 4. On the 920i, press the Save and Exit softkey. A weight displays.
- 5. Continue with calibration using installation manual.

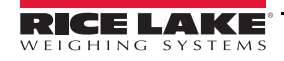

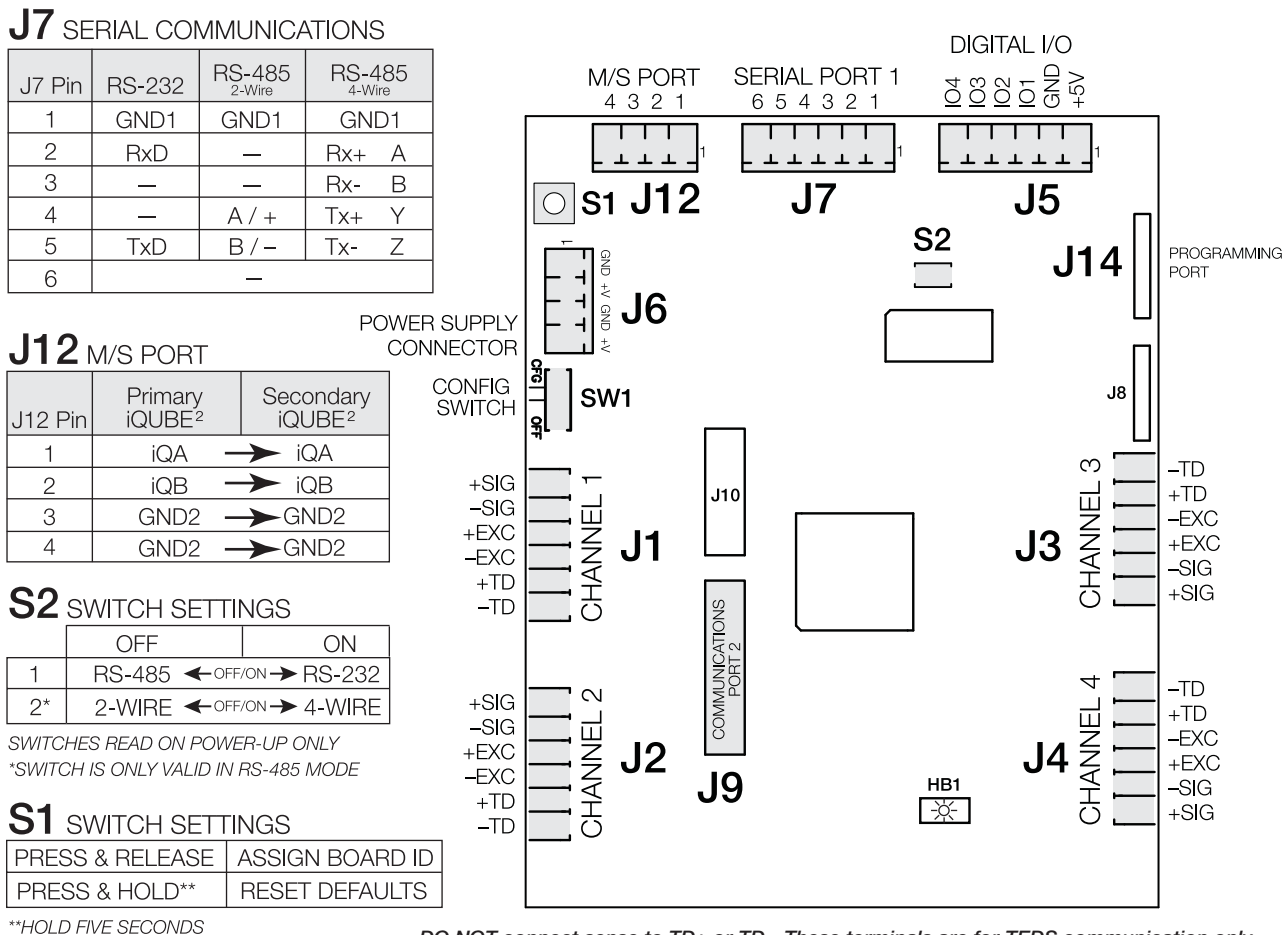

<span id="page-5-0"></span>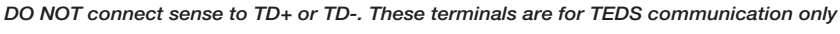

*Figure 10. iQUBE<sup>2</sup> CPU Board Wiring*

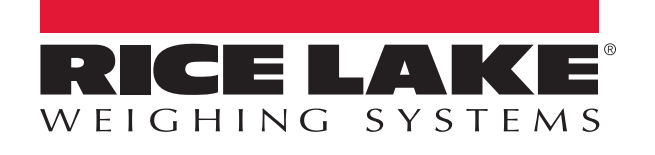

Rice Lake Weighing Systems is an ISO 9001 registered company. © Rice Lake Weighing Systems Specifications subject to change without notice.

230 W. Coleman St. • Rice Lake, WI 54868 • USA U.S. 800-472-6703 • Canada/Mexico 800-321-6703 • International 715-234-9171 • Europe +31 (0)26 472 1319

February 07, 2017<br> **Example 2017** PN 119611 Rev A